### | Vyatta System VYATTA, INC.

# Installing and Upgrading **REFERENCE GUIDE**

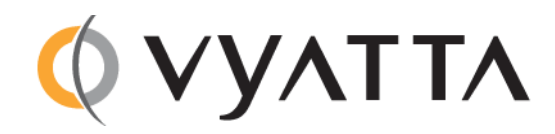

Vyatta Suite 200 1301 Shoreway Road Belmont, CA 94002 vyatta.com 650 413 7200 1 888 VYATTA 1 (US and Canada)

#### **COPYRIGHT**

Copyright © 2005-2011 Vyatta, Inc. All rights reserved. Vyatta reserves the right to make changes to software, hardware, and documentation without notice. For the most recent version of documentation, visit the Vyatta web site at vyatta.com.

#### **PROPRIETARY NOTICES**

Vyatta is a registered trademark of Vyatta, Inc. VMware, VMware ESX, and VMware server are trademarks of VMware, Inc. XenServer, and XenCenter are trademarks of Citrix Systems, Inc. All other trademarks are the property of their respective owners. RELEASE DATE: February 2011 DOCUMENT REVISION. R6.2 v01 RELEASED WITH: R6.2.0 PART NO. A0-0224-10-0010

# **Contents**

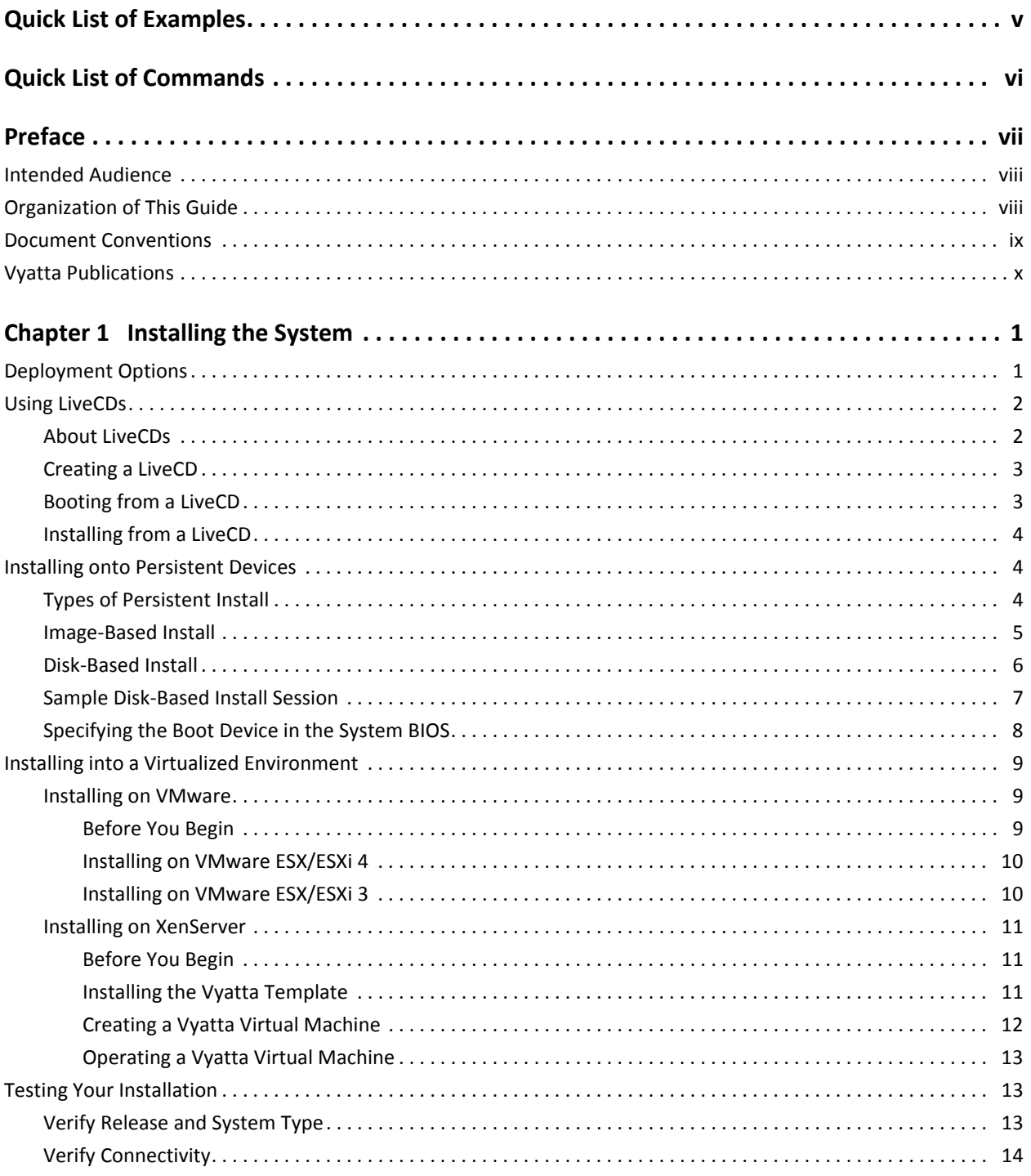

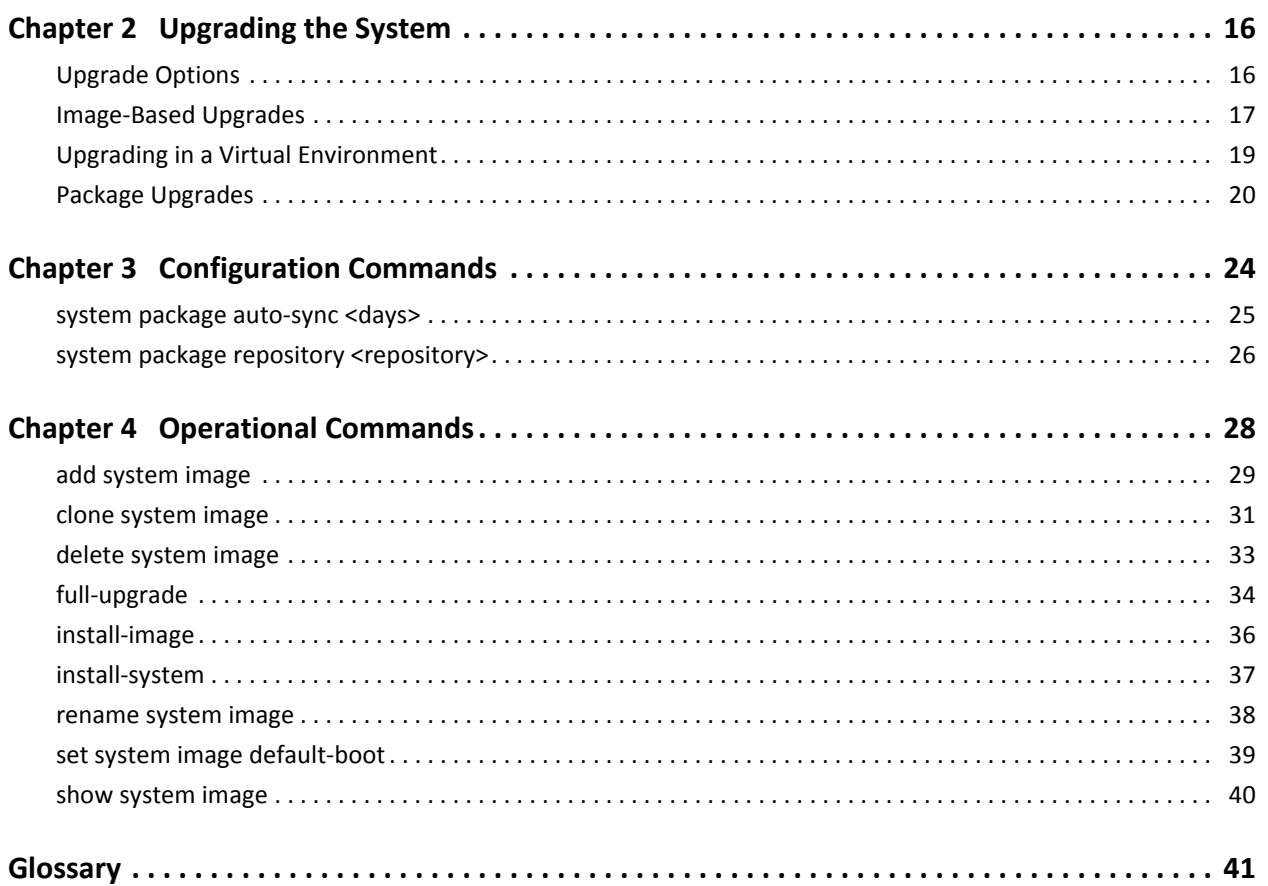

# <span id="page-4-0"></span>**Quick List of Examples**

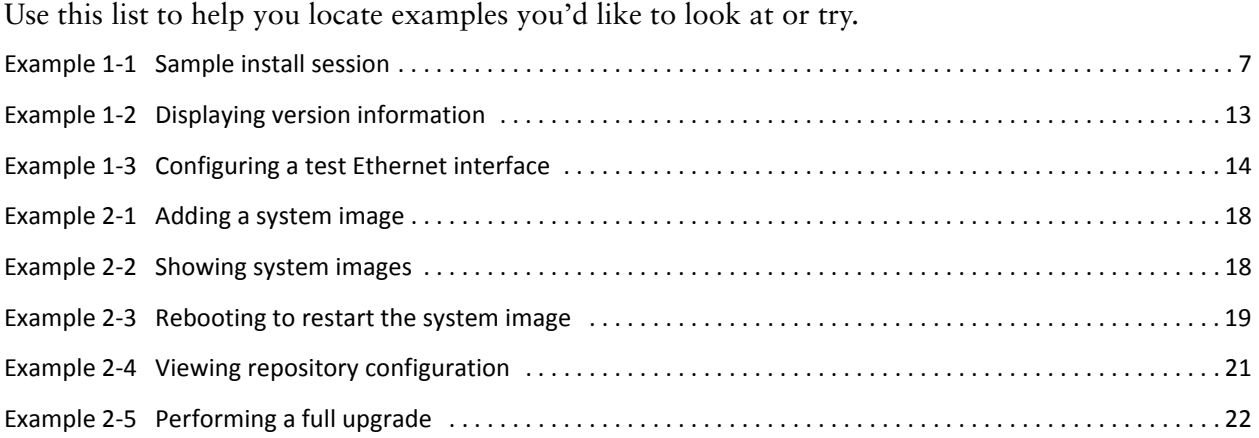

# <span id="page-5-1"></span><span id="page-5-0"></span>**Quick List of Commands**

<span id="page-5-2"></span>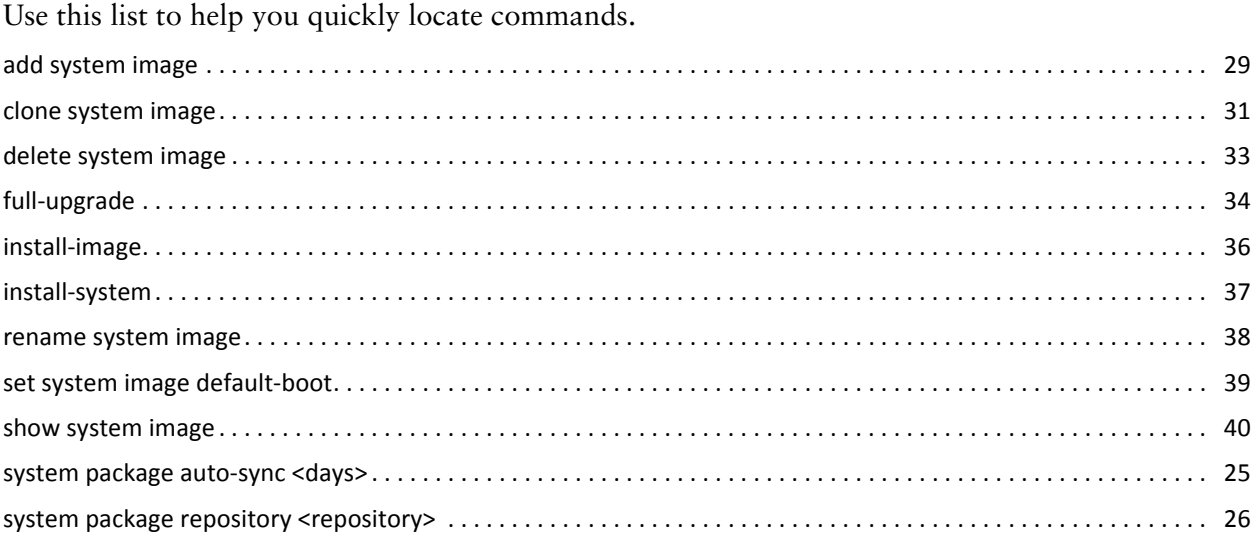

# <span id="page-6-0"></span>Preface

This document describes the various deployment, installation, and upgrade options for Vyatta software.

This preface provides information about using this guide. The following topics are presented:

- [Intended Audience](#page-7-0)
- [Organization of This Guide](#page-7-1)
- [Document Conventions](#page-8-0)
- [Vyatta Publications](#page-9-0)

# <span id="page-7-0"></span>**Intended Audience**

This guide is intended for experienced system and network administrators. Depending on the functionality to be used, readers should have specific knowledge in the following areas:

- Networking and data communications  $\bullet$
- $\bullet$ TCP/IP protocols
- General router configuration  $\bullet$
- Routing protocols  $\bullet$
- Network administration  $\bullet$
- Network security
- IP services

# <span id="page-7-1"></span>**Organization of This Guide**

This guide has the following aid to help you find the information you are looking for:

 $\bullet$ **Quick List of Commands** 

Use this list to help you quickly locate commands.

This guide has the following chapters:

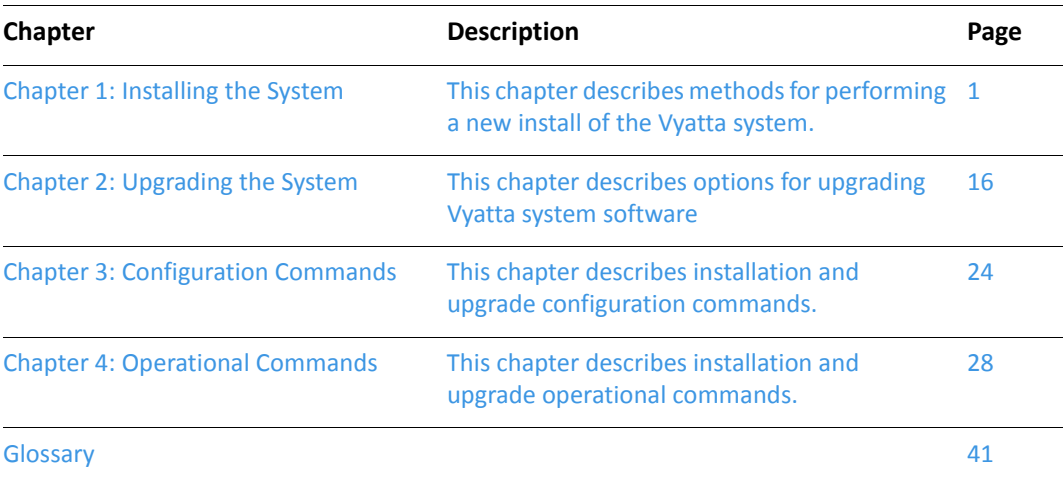

# <span id="page-8-0"></span>**Document Conventions**

This guide uses the following advisory paragraphs, as follows.

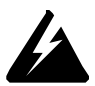

*WARNING Warnings alert you to situations that may pose a threat to personal safety.* 

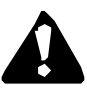

*CAUTION* Cautions alert you to situations that might cause harm to your system or damage to equipment, or that may affect service.

MOTE Notes provide information you might need to avoid problems or configuration errors.

This document uses the following typographic conventions.

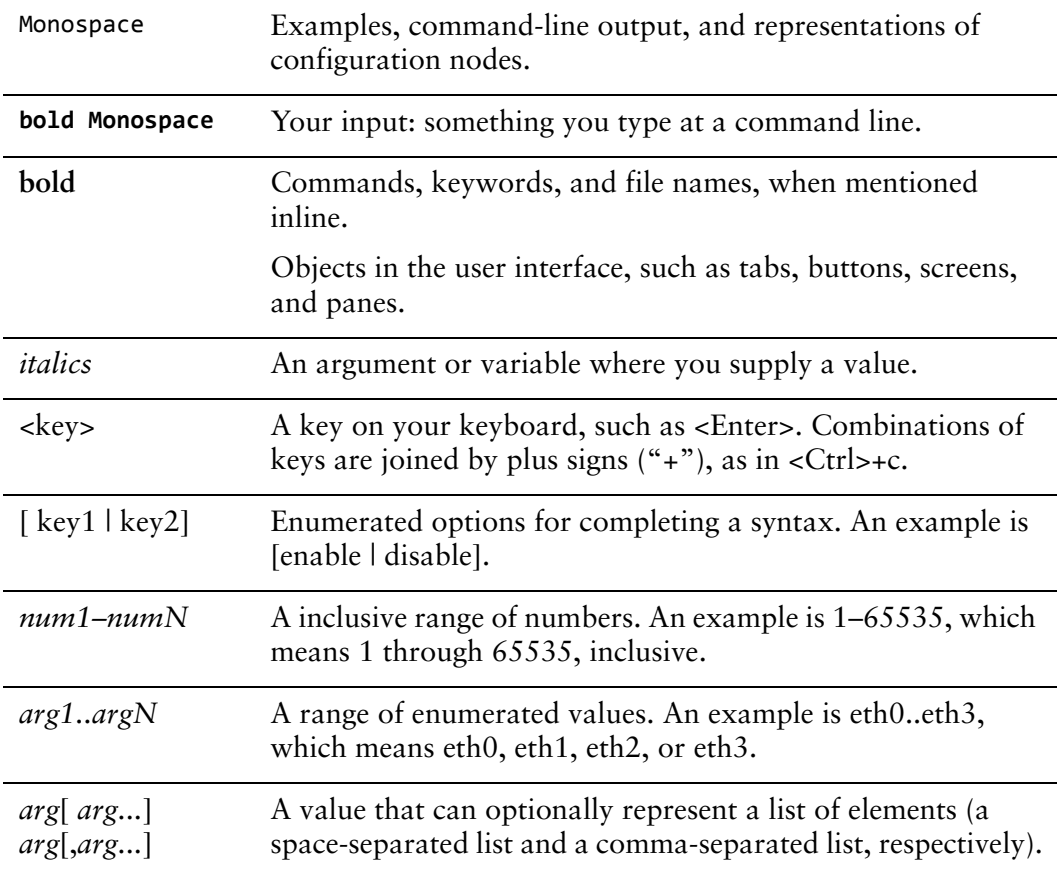

# <span id="page-9-0"></span>**Vyatta Publications**

Full product documentation is provided in the Vyatta technical library. To see what documentation is available for your release, see the *Guide to Vyatta Documentation*. This guide is posted with every release of Vyatta software and provides a great starting point for finding the information you need.

Additional information is available on www.vyatta.com and www.vyatta.org.

# <span id="page-10-2"></span><span id="page-10-0"></span>**Chapter 1: Installing the System**

<span id="page-10-3"></span>This chapter describes methods for performing a new install of the Vyatta system. In this chapter:

- [Deployment Options](#page-10-1)
- [Using LiveCDs](#page-11-0)
- [Installing onto Persistent Devices](#page-13-1)
- [Installing into a Virtualized Environment](#page-18-0)
- [Testing Your Installation](#page-22-1)

# <span id="page-10-1"></span>**Deployment Options**

The Vyatta system supports a number of flexible deployment options:

• **Run from LiveCD.** You can run the Vyatta system directly from a LiveCD. A LiveCD runs the Vyatta software on a RAM disk on the host machine, without disturbing or changing the existing operating system on the host machine. As a method of deployment, this method of deployment is best suited for evaluation and test scenarios. In addition, a LiveCD is also required as a first step in installing to a persistent hardware device, such as a hard disk.

You can read about using LiveCDs in ["Using LiveCDs" on page 2.](#page-11-0)

• **Install on a persistent device on physical hardware.** The Vyatta system can be installed and run on most standard x86 servers and PCs. The system can be installed from a LiveCD onto a variety of persistent devices, including hard drive, USB memory stick, and compact Flash.

NOTE Not all hardware supports the ability to boot from USB device or Flash; check the BIOS of your hardware to see if yours does.

You can read about installing onto a hard disk or other persistent device in ["Installing onto Persistent Devices" on page 4.](#page-13-1)

• **Install into a virtualized environment or cloud.** The Vyatta system can be run as a software appliance in a virtual or cloud computing environment, allowing you to virtualize your network. The Vyatta software appliance has been optimized for XenServer and VMware virtual environments. These platforms provide a great deal of flexibility as to how the virtual machine can be configured, especially with respect to memory and Ethernet interfaces. Multiple Vyatta systems can be run simultaneously on a single hardware platform configured for multiple virtual machines.

You can read about installing into a virtualized environment in ["Installing into a](#page-18-0)  [Virtualized Environment" on page 9](#page-18-0).

# <span id="page-11-0"></span>**Using LiveCDs**

You can run directly from LiveCD, or you can use it to install onto a persistent device or into a virtualized environment.

In this section:

- [About LiveCDs](#page-11-1)
- [Creating a LiveCD](#page-12-0)
- [Booting from a LiveCD](#page-12-1)
- [Installing from a LiveCD](#page-13-0)

## <span id="page-11-1"></span>About LiveCDs

A LiveCD runs the Vyatta software on a RAM disk on the host machine. The system uses the RAM disk for writeable sections of the file system and uses the floppy drive or a TFTP server for saving configuration files.

The LiveCD can run on a machine with an existing operating system without disturbing or changing the previously installed operating system. Configuration is not stored on the system, but you can save configuration to a persistent device such as a USB memory stick. Also, you cannot upgrade an installation run from LiveCD; each upgrade requires a fresh LiveCD. While you are running the system from a LiveCD, you will not be able to access other applications or programs on your machine.

A LiveCD is also required to install the Vyatta system to a persistent device, such as a hard disk using, either an image-based install or a disk-based install.

You can read about image-based installs in ["Image-Based Install" on page 5.](#page-14-0)

You can read about disk-based installs in ["Disk-Based Install" on page 6.](#page-15-0)

## <span id="page-12-0"></span>**Creating a LiveCD**

### To create a LiveCD

- **1** Download one of the ISO software images directly from the Vyatta web site.
	- Vyatta Subscription Edition customers use http://www2.vyatta.com/support/software/.
	- Vyatta community users use http://www.vyatta.com/downloads/.
- **-** Use CD-burning software to create a bootable ISO image. Note that:
	- The CD must be an ISO image: it won't work to just copy files onto the CD.
	- The CD must be bootable.

See the documentation for your CD-burning utility for information on how to burn a bootable ISO image.

## <span id="page-12-1"></span>**Booting from a LiveCD**

### **Get ready**

Make sure your BIOS is configured to boot from CD-ROM.

### To boot from LiveCD

- **1** With the system powered down, connect a VGA monitor and keyboard to it.
- **-** Insert the Vyatta LiveCD into the CD drive and close the drive.
- **3** Power up the system.

NOTE Systems with a Flash device may boot slowly from LiveCD, as the system looks for DMA that does not exist on the IDE device. This is expected behavior.

After the startup messages complete, the **Vyatta login** prompt appears:

vyatta login:

This prompt means that your system is running.

If you want to simply run the system from the LiveCD, you can go directly to the section on testing your installation to confirm that you have booted the correct system and can access the system from your network.

For information on configuring your BIOS to boot from a specific device, see ["Specifying the Boot Device in the System BIOS" on page 8](#page-17-0). For information on testing your installation, see ["Testing Your Installation" on page 13](#page-22-1).

# <span id="page-13-0"></span>Installing from a LiveCD

If you want to use the LiveCD to perform an image-based install, see ["Image-Based](#page-14-0)  [Install" on page 5.](#page-14-0)

If you want to use the LiveCD to perform a disk-based install, see ["Disk-Based](#page-15-0)  [Install" on page 6.](#page-15-0)

# <span id="page-13-1"></span>**Installing onto Persistent Devices**

This section describes options for installing the Vyatta system onto a persistent device.

In this section:

- [Types of Persistent Install](#page-13-2)
- [Image-Based Install](#page-14-0)
- [Disk-Based Install](#page-15-0)
- [Sample Disk-Based Install Session](#page-16-0)
- [Specifying the Boot Device in the System BIOS](#page-17-0)

# <span id="page-13-2"></span>**Types of Persistent Install**

There are two types of installations that can be performed on a persistent device:

• **Image-based install.** The simplest, most flexible, and most powerful way to install a Vyatta system is using a binary system image. With this method, you can install multiple versions of the Vyatta system as images and switch between the images simply and easily. You install the image from a LiveCD then you reboot your system and it runs the image.

• **Disk-based install.** A disk-based install also installs from a LiveCD onto a persistent device such as a hard disk partition. However, unlike an image-based install, a disk-based install uses a traditional layout of files on the disk. Additional system images may be added at a later time to a system created using a disk-based install.

## <span id="page-14-0"></span>Image-Based Install

To perform an image-based install, you run the **install-image** command from a running LiveCD system. The system can be installed to any persistent device, such as a hard disk, USB stick, or compact Flash.

The **install-image** command uses the LiveCD as the source of the image, formats the device that the system will be installed to, installs the system, and attempts to preserve the Vyatta configuration from a previous installation (if one is found).

The newly-installed system is run the next time the system reboots.

### **Get ready**

- Make sure you have a minimum of 1 GB of free space on your hard disk, USB stick, or Flash card for a root partition. A minimum of 2 GB of free space is recommended for a production installation.
- Find out the device name onto which the software is to be installed.

NOTE The installation process reformats the specified partition, so it is critical to specify the correct partition. For systems dedicated to Vyatta, the system selected defaults can be used. If you are installing onto a USB memory stick, insert the memory stick into a USB port. The system will detect that the USB device is installed and notify you; record the name of the device as displayed in the system message (for example, **/dev/sdb**). Specify this device when prompted during the installation procedure.

If you want to install onto a USB stick, check the BIOS setup of your hardware to confirm that it supports the ability to boot from a USB device.

### To install

- 1 Create and run the Vyatta LiveCD.
- **-**Login as user **vyatta** with password **vyatta** and run the **install-image** command.
- **3** Remove the LiveCD.
- 4 Make sure your BIOS is configured to boot from the persistent device the system was installed to.
- **5** Reboot the system.

**6** Test your installation.

For information on creating and booting from a LiveCD, see ["Using LiveCDs" on](#page-11-0)  [page 2](#page-11-0).

For a sample of the system feedback within a disk-based install session, see ["Sample](#page-16-0)  [Disk-Based Install Session" on page 7](#page-16-0).

For information on configuring your BIOS to boot from a specific device, see ["Specifying the Boot Device in the System BIOS" on page 8](#page-17-0).

For information on testing your installation, see ["Testing Your Installation" on](#page-22-1)  [page 13](#page-22-1).

## <span id="page-15-0"></span>Disk-Based Install

To perform a disk-based install, you run the **install-system** command from a running LiveCD system. The system can be installed to any persistent device, such as a hard disk, USB stick, or compact Flash.

The **install-system** command uses the LiveCD as the source of the image, formats the device that the system will be installed to, installs the system, and attempts to preserve the Vyatta configuration from a previous installation (if one is found).

The newly-installed system is run the next time the system reboots.

### **Get ready**

- Make sure you have a minimum of 1 GB of free space on your hard disk, USB stick, or Flash card for a root partition. A minimum of 2 GB of free space is recommended for a production installation.
- Find out the device name onto which the software is to be installed.

NOTE The installation process reformats the specified partition, so it is critical to specify the correct partition. For systems dedicated to Vyatta, the system selected defaults can be used. If you are installing onto a USB memory stick, insert the memory stick into a USB port. The system will detect that the USB device is installed and notify you; record the name of the device as displayed in the system message (for example, **/dev/sdb**). Specify this device when prompted during the installation procedure.

If you want to install onto a USB stick, check the BIOS setup of your hardware to confirm that it supports the ability to boot from a USB device.

### To install

- 1 Create and run the Vyatta LiveCD.
- **-** Login as user **vyatta** with password **vyatta** and run the **install-system** command.
- **3** Remove the LiveCD.
- Make sure your BIOS is configured to boot from the persistent device the system 4 was installed to.
- **5** Reboot the system.
- Test the installation. 6

For information on creating and booting from a LiveCD, see "Using LiveCDs" on page 2.

For a sample of the system feedback within a disk-based install session, see "Sample" Disk-Based Install Session" on page 7.

For information on configuring your BIOS to boot from a specific device, see "Specifying the Boot Device in the System BIOS" on page 8.

For information on testing your installation, see "Testing Your Installation" on page 13.

## <span id="page-16-0"></span>**Sample Disk-Based Install Session**

The following is a sample disk-based installation session using the **install-system** command. Image-based installations using the install-image command are virtually identical.

<span id="page-16-1"></span>Example 1-1 Sample install session

```
Last login: Mon Oct 29 15:37:50 2007
Linux vyatta 2.6.20 #1 SMP Fri Sep 21 02:22:08 PDT 2007 1686
Welcome to Vyatta.
This system is open-source software. The exact distribution terms for
each module comprising the full system are described in the individual
files in /usr/share/doc/*/copyright.
vyatta:~# install-system
Welcome to the Vyatta install program. This script
will walk you through the process of installing the
Vyatta image to a local hard drive.
Would you like to continue? (Yes/No) [Yes]: <Enter>
Probing drives: OK
Looking for pre-existing RAID groups...none found.
The Vyatta image will require a minimum 1000MB root.
Would you like me to try to partition a drive automatically
or would you rather partition it manually with parted? If
you have already setup your partitions, you may skip this step.
```
Partition (Auto/Parted/Skip) [Auto]: <Enter>

I found the following drives on your system: sda 1074MB Install the image on? [sda] <Enter> This will destroy all data on /dev/sda. Continue? (Yes/No) [No]: Yes How big of a root partition should I create? (1000MB - 1074MB) [1074]MB: **-**  Creating filesystem on /dev/sda1: OK Mounting /dev/sda1 Copying system image files to /dev/sda1:OK I found the following configuration files /opt/vyatta/etc/config/config.boot Which one should I copy to sda? [/opt/vyatta/etc/config/config.boot]: **-**  Enter password for administrator account Enter vyatta password: vyatta Retype vyatta password: vyatta I need to install the GRUB boot loader. I found the following drives on your system: sda 1074MB **Which drive should GRUB modify the boot partition on? [sda]: <b><Enter>** Setting up grub: OK Done! vyatta:~#

# <span id="page-17-0"></span>Specifying the Boot Device in the System BIOS

Prior to booting, you should make sure that the system BIOS is set to boot from the device that you expect it to.

### To change the boot device

**1** During the boot sequence press the appropriate key sequence (for example, <F2>) to interrupt the boot sequence and enter your system's BIOS setup program.

- **-** In the boot sequence menu arrange the boot devices such that the device name (for example, "USB HDD" for a USB stick or "IDE" or "SATA" for a compact Flash) is first in the list so that the system will attempt to boot from it first.
- **3** Save the settings and reboot the system. When the system restarts, it will boot from the device specified.

# <span id="page-18-0"></span>Installing into a Virtualized Environment

The Vyatta system supports the following types of installation into both VMware and XenServer virtualized environments.

In this section:

- [Installing on VMware](#page-18-1)
- [Installing on XenServer](#page-20-0)

## <span id="page-18-3"></span><span id="page-18-1"></span>**Installing on VMware**

Currently, the Vyatta system supports running on VMware ESX and ESXi.

Like other virtualization platforms, VMware products provide the ability to run multiple virtual systems on a single hardware platform. VMware ESX and ESXi are virtualization platforms that run directly on system hardware in a 64-bit environment.

Vyatta provides a prebuilt VMware virtual appliances that can be run as a virtual machine on VMware ESX or ESXi. You can obtain the Vyatta VMware virtual appliances from the Vyatta web site.

- Vyatta subscription customers use http://www2.vyatta.com/support/software/.
- Vyatta community customers use http://www.vyatta.com/downloads/.

## <span id="page-18-2"></span>**Before You Begin**

Before installing the Vyatta system, VMware must be installed on a server and be operational. VMware ESX or ESXi and accompanying documentation can be obtained from VMware at http://www.vmware.com.

The installation procedures provided assume an operational VMware system.

# <span id="page-19-0"></span>Installing on VMware ESX/ESXi 4

To install the Vyatta VMware virtual appliance on VMware ESX/ESXi 4

- 1 Copy the URL for the ESX 4 OVF file from the Vyatta web site.
	- Vyatta Subscription Edition customers use http://www2.vyatta.com/support/software/.
	- Vyatta community users use http://www.vyatta.com/downloads/.
- **-** Open the vSphere Client GUI.
- From the File menu, select **Deploy OVF Template** > **Deploy from URL**.
- Paste the URL for the OVF file in the field provided.
- Follow the deployment dialog customizing for the local site. The virtual appliance can be run within VMware ESX/ESXi 4 like any other virtual machine.
- **6** Start the virtual machine.
- **7** Test the installation.

For information on testing your installation, see ["Testing Your Installation" on](#page-22-1)  [page 13](#page-22-1).

# <span id="page-19-1"></span>Installing on VMware ESX/ESXi 3

## To install the Vyatta VMware virtual appliance on VMware ESX/ESXi 3

- **1** Copy the URL for the ESX 3 OVF file from the Vyatta web site.
	- Vyatta Subscription Edition customers use http://www2.vyatta.com/support/software/.
	- Vyatta community users use http://www.vyatta.com/downloads/.
- **-** Open the VMware Infrastructure Client GUI.
- From the File menu, select **Virtual Appliance** > **Import** > **Import from URL**.
- Paste the URL for the OVF file in the field provided.
- 5 Follow the deployment dialog customizing for the local site. The virtual appliance can be run within VMware ESX/ESXi 3 like any other virtual machine.
- 6 Start the virtual machine.
- **7** Test the installation.

For information on testing your installation, see ["Testing Your Installation" on](#page-22-1)  [page 13](#page-22-1).

# <span id="page-20-3"></span><span id="page-20-0"></span>Installing on XenServer

Citrix XenServer is a server virtualization platform. Like other virtualization platforms, XenServer provides the ability to run multiple virtual machines on a single hardware platform.

XenCenter is the management system for XenServer. XenCenter allows you to manage multiple physical servers running XenServer, in addition to all the virtual machines running on each of the physical servers.

Virtual machines are created on XenServer using virtual machine templates. For each release of its software, Vyatta provides a XenServer virtual machine template that can be used to create virtual machines running the Vyatta system.

The Vyatta template is designed to work with XenServer 5.5 and XenCenter 5.5. To use the template, you must:

- Download the template.
- Import the template into XenServer.
- Create a Vyatta virtual machine from the template.

# <span id="page-20-1"></span>**Before You Begin**

Before installing the Vyatta template, XenServer 5.5 must be installed on a server and XenCenter 5.5 must be installed on a management PC. Instructions for downloading and installing these products can be found at http://www.citrix.com.

# <span id="page-20-2"></span>Installing the Vyatta Template

In order to allow Vyatta system virtual machines to run on XenServer 5.5, you must install the Vyatta XenServer template.

### To install the Vyatta XenServer template

- **1** Download the compressed Vyatta XenServer template file from the Vyatta web site to a location accessible by your XenCenter machine.
	- Vyatta Subscription Edition customers use http://www2.vyatta.com/support/software/.
	- Vyatta community users use http://www.vyatta.com/downloads/.
- **-** Extract the Vyatta XenServer template file from the compressed download file.
- Within XenCenter, select **Templates** > **Import Template**.
- On the Import Source screen, browse to the extracted template file and select **Exported Template** as the **Import Type**. Click Next; the Home Server screen opens.
- On the Home Server screen, select the server to be used as the home server for any virtual machines created from the template. Click Next; the Storage screen opens.
- On the Storage screen, select the storage repository where virtual disks for the template will be stored. Click Import and wait for the template to be imported. The Network screen opens.
- On the Network screen, set up any required network interfaces. Click Next; the Finish screen opens.
- On the Finish screen, click Finish to complete the import process. The imported Vyatta template appears in the left pane of XenCenter.

# <span id="page-21-0"></span>Creating a Vyatta Virtual Machine

Once the Vyatta template is loaded on the XenServer machine, you can create a virtual machine from the template.

### To create a Vyatta virtual machine

- **1** Within XenCenter, select the XenServer that you wish to add the new virtual machine to.
- **-** Click the **New VM** button. The Template screen opens.
- **3** From the Template screen, select the Vyatta template that imported. Click Next; the Name screen opens.
- On the Name screen, enter a name and a description for the new virtual machine. Click Next; the Location screen opens.
- On the Location screen, select **Empty DVD Drive**. Click Next; the CPU & Memory screen opens.
- On the CPU & Memory screen, specify the number of CPUs and the amount of memory that the virtual machine is to use. Click Next; the Virtual Disks screen opens.
- On the Virtual Disks screen, specify a virtual disk for the Vyatta virtual machine. Click Next; the Virtual Interfaces screen opens.
- On the Virtual Interfaces screen, specify the virtual network interfaces to be installed on the Vyatta virtual machine. Click Next; the Finish screen opens.
- **9** On the Finish screen, select Start VM automatically if you would like the Vyatta virtual machine to start when the XenServer machine starts. Click Finish. The new virtual machine appears in the left pane of XenCenter.

# <span id="page-22-0"></span>**Operating a Vyatta Virtual Machine**

Once a Vyatta virtual machine has been created on XenServer, the virtual machine can be operated from XenCenter in the same way as any other virtual machine on XenServer.

### To operate the Vyatta virtual machine

- Select the Vyatta virtual machine in the left pane of XenCenter. Click the Start  $\mathbf{1}$ button.
- Select the Console tab to access the Vyatta console.  $\mathbf{2}$
- Test the installation.  $\mathbf{3}$

For information on testing your installation, see "Testing Your Installation" on page 13.

# <span id="page-22-1"></span>**Testing Your Installation**

Once the system has successfully booted you will see the vyatta login: prompt. This indicates that the system is operational.

You should:

- Verify Release and System Type
- **Verify Connectivity**  $\bullet$

# <span id="page-22-2"></span>**Verify Release and System Type**

The next step is to confirm that the correct release is running and it is running on the device that you expect.

### To verify release and system type

- 1 Login as user vyatta with password vyatta (default login ID).
- $2^{\circ}$ Run the show version command, as in the following example.

<span id="page-22-3"></span>Example 1-2 Displaying version information

```
vyatta@vyatta:~$ show version
Version :
              999.kenwoodse.02200016
Copyright:
              2006-2010 Vyatta, Inc.
Built by :
              autobuild@vyatta.com
Built on :
              Sat Feb 20 08:16:24 UTC 2010
Build ID :
              1002200816-658521f
Boot via :
              image
```

```
Uptime   :    01:25:29 up 9 days,  4:29,  2 users,  load average: 0.00,   
0.00, 0.00vyatta@vyatta:~$
```
The **Version:** line shows the version number of the running system. The **Boot via:** line shows the type of system that is running:

- livecd The system booted from a LiveCD.
- **image** The system booted from a persistent device and is running as an image-based system
- **disk** The system booted from a persistent device and is running as a disk-based system.

## <span id="page-23-0"></span>**Verify Connectivity**

The final step is to confirm that the Vyatta system can be accessed on the local network. A quick and easy way to do this is to configure an Ethernet interface on the system and then "ping" the interface from another host on the network.

NOTE Make sure that the system is physically connected to the network first.

### To test system connectivity

- 1 At the command prompt, enter the commands shown in the example, substituting an IP address on your existing subnet. In our example:
	- The subnet is 192.168.1.0/24
	- The IP address of the interface is 192.168.1.81

Make the appropriate substitutions for your network, as in the following example.

<span id="page-23-1"></span>Example 1-3 Configuring a test Ethernet interface

```
vyatta@vyatta:~$ configure
vyatta@vyatta# set interfaces ethernet eth0 address 192.168.1.81/24
vyatta@vyatta# commit
vyatta@vyatta# exit
vyatta@vyatta:~$
```
**-** From another host on the same subnet, ping the interface to ensure that it is up. From a Linux or Windows command prompt, enter the following command (substituting the IP address you assigned to the interface):

ping 192.168.1.81

• If the Vyatta system is reachable, you will see replies from it in response to the pings. If so, your system is installed and accessible on your network.

# <span id="page-25-2"></span><span id="page-25-0"></span>**Chapter 2: Upgrading the System**

<span id="page-25-3"></span>This chapter describes options for upgrading Vyatta system software In this chapter:

- [Upgrade Options](#page-25-1)
- [Image-Based Upgrades](#page-26-0)
- [Upgrading in a Virtual Environment](#page-28-0)
- [Package Upgrades](#page-29-0)

# <span id="page-25-1"></span>**Upgrade Options**

You have three options for upgrading Vyatta system software:

• **An image-based upgrade** (Recommended upgrade method for physical hardware systems). An image-based upgrade is a simple matter of downloading a new system image and adding it along with previous versions of the system using the **add system image** command. You can perform this procedure on a physical hardware system—whether it was previously disk-based or image-based. The system automatically migrates your configuration to the installed image and selects it to run on the next system reboot.

Image-based upgrades are available for Release 6.0 and later. Configuration is automatically migrated.

The procedure for performing an image-based upgrade is in the section ["Image-Based Upgrades" on page 17](#page-26-0).

• **Upgrade for a virtualized environment.** The virtual environment supplied with each new Vyatta release is tuned to ensure the most optimal settings for components such as Ethernet drivers. For this reason, Vyatta recommends that upgrades to virtual systems be clean installs followed by a configuration file migration from the old system to the new system.

The procedure for upgrading in a virtual environment is provided in the section ["Upgrading in a Virtual Environment" on page 19.](#page-28-0)

• **A package upgrade.** The Vyatta system also allows you to upgrade software components, or "packages," individually using the **full-upgrade** command. This is called a "package upgrade." This procedure preserves configuration and can be accomplished on systems created using either a disk-based install or an image-based install in physical hardware environments. You obtain the packages from the Vyatta software repository.

Package upgrades are available for VC4.0 and Release 3.x and later. Configuration is automatically upgraded.

The procedure for package upgrade is provided in the section "Package" [Upgrades" on page 20](#page-29-0).

Systems prior to VC4.0 or R3.0 must be freshly installed from a LiveCD. Configuration migration is not available for these systems.

Before upgrading, save your existing configuration file for reference. Your configuration file is named **config.boot**, and is located in the directory **/opt/vyatta/etc/config**.

# <span id="page-26-0"></span>**Image-Based Upgrades**

Before upgrading, save your existing configuration file for reference. Your configuration file is named **config.boot**, and is located in the directory **/opt/vyatta/etc/config**.

To perform an image-based upgrade, you use the **add system image** command.

NOTE This option is only available for systems already running Release 6.0 and later software.

The **add system image** command uses a Vyatta system ISO file as the image source. It installs the image with existing images and sets the new image as the default boot image. The new image is run the next time the system reboots.

### To get ready

• Make sure you have enough space on your root partition to load the image. You can determine the amount of space available using the **show system storage** command.

#### To upgrade

 Run the **add system image** command using the location of the Vyatta system image ISO file as an argument. For example, to install **xxx.iso** located at http://www.vyatta.com/downloads/ you would do the following:

NOTE Vyatta subscription customers use: http://www2.vyatta.com/support/software/.

<span id="page-27-0"></span>Example 2-1 Adding a system image

```
\text{vyatta@vyatta:~$ add system image http://www.vyatta.com/downloads/xxx.isoWelcome to the Vyatta install program.  This script
will walk you through the process of installing the
Vyatta image to a local hard drive.
Would you like to continue? (Yes/No) [Yes]:<Enter>
Trying to fetch ISO file from http://www.vyatta.com/downloads/xxx.iso
++++++++++++++++++++++++++++++++++++++++++++++++++++++++++++++++++++++++
100.0%
ISO download suceeded.
Checking MD5 checksums of files on the ISO image...OK.
You are running an installed system. Do you want to use the current install
partition? (Yes/No) [Yes]:<Enter>
Done!
Installing "xxx" release.
Copying new release files...
Would you like to save the current configuration
directory and use the current start-up configuration
```

```
for the new version? (Yes/No) [Yes]:<Enter>
```

```
Copying current configuration...
Setting up grub configuration...
Done.
```
**-** (Optional) Confirm that the ISO loaded and is ready to run the next time the system is rebooted using the **show system image** command as follows:

<span id="page-27-1"></span>Example 2-2 Showing system images

```
vyatta@vyatta:~$ show system image
The system currently has the following image(s) installed:
```

```
1: xxx (default boot)
   2: yyy (running version)
vyatta@vyatta:~$
```
**3** Reboot the system using the reboot command

<span id="page-28-1"></span>Example 2-3 Rebooting to restart the system image

```
vyatta@vyatta:~$ reboot
Proceed with reboot? [confirm][y]
Broadcast message from root@vyatta (pts/0) (Thu Mar 4 19:50:09 2010):
The system is going down for reboot NOW!
vyatta@vyatta:~$
```
The system will restart using the new system image.

## <span id="page-28-0"></span>**Upgrading in a Virtual Environment**

Upgrading in a virtual environment involves two steps:

- **1** Install a fresh virtualized environment.
- 2 Migrate your configuration.

### Install the new virtualized Vyatta system

Install a new virtualized Vyatta system by following the installation instructions for your virtual environment:

- To install a new VMware environment, follow the instructions in the section  $\bullet$ "Installing on VMware" on page 9.
- $\bullet$ To install a new XenServer environment, follow the instructions in the section "Installing on XenServer" on page 11.

### Migrate the configuration

**1** In configuration mode on the old system, use the save command to save the current configuration.

- **-** For all Ethernet interfaces, remove the hardware ID values using the **delete interfaces ethernet** *ethx* **hw-id** command to remove the hardware ID values, then **commit** and **save** the configuration to a name other than config.boot (for example, **save oldconfig**).
- Use the **load** command to return the original configuration to the old system.
- Use the **set service ssh** command and then the **commit** command to configure the system to allow for SCP file transfer.
- In configuration mode on the new system, assign an IP address to an interface residing on the same subnet as one on the old system (for example, **set interfaces ethernet eth0 address 192.168.1.99/24**), and then commit the change.
- Copy the saved configuration (the one with the hardware UDs removed) from the old system to the new system. For example, if the old system is at 192.168.1.20, the saved configuration file is name **oldconfig**, and the username **vyatta** is available on the old system, issue the **scp** command as follows:

scp vyatta@192.168.1.20:/opt/vyatta/etc/config/oldconfig /opt/vyatta/etc/config/oldconfig

- Load the copied configuration using the **load** command (for example, l**oad oldconfig**). At this point, the configuration on the new system should match that on the old system (except for the hardware IDs).
- Shut down the old system using the **shutdown** command.

# <span id="page-29-0"></span>Package Upgrades

NOTE This procedure should not be used to upgrade from a Beta version of a release to the general availability (GA) version of the same release. It should only be used to upgrade from one GA release to another.

Before upgrading, save your existing configuration file for reference. Your configuration file is named **config.boot**, and is located in the directory **/opt/vyatta/etc/config**.

Software component updates are stored in packages. A package is a precompiled software component that can be installed or upgraded independently of other software components on your machine. Each package contains software and any scripts required to install, configure, or remove the package.

The Vyatta system keeps a record of which of all available packages have been installed on the system and which have not. The system also keeps track of differences between packages, including differences between versions of packages, as necessary, as well as dependencies between packages. When you direct the system to install a package (using the **full-upgrade** command), the system also installs any packages on which the specified package depends and requires a reboot.

Installation of packages is atomic: all packages, and the packages on which they depend must install successfully, or else the installation will be rolled back, leaving the system as it was before.

Some updates (for example, a kernel upgrade) require a system reboot. In general, updates do not require a reboot, though rebooting after a package upgrade is good practice.

Vyatta software can be updated using Vyatta's online package archive system. Your system must be set up to connect to the Internet and access a DNS server.

### Locate the Vyatta software repository

If you want to be able to retrieve the latest updates of Vyatta software, you must inform the system of the location of the Vyatta software repository. Then you'll be able to find out what software updates are available for your system.

The Vyatta community software repository is available to the Vyatta community at http://packages.vyatta.com/vyatta.

The Vyatta subscription software repository is available to Vyatta subscribers at http://packages.vyatta.com/vyatta-supported. This repository requires a user login and password to be configured in your system package configuration.

### Configure the Vyatta repository options

Software update is configured in the **system package** configuration node. To use the automatic upgrade feature, the system must be configured to include following options:

- **repository**: A user-defined label for this software repository within the configuration. (Multiple repositories can be configured.)
- **components**: Which components should be upgraded from this repository. Typically, the **main** component is upgraded.
- **distribution**: The distribution or release to upgrade to. When possible, you will typically want to upgrade to the **stable** distribution.
- **url**: The location of the Vyatta repository. This is http://packages.vyatta.com/vyatta for Vyatta community users and http://packages.vyatta.com/vyatta-supported for Vyatta subscription users.
- **user name**: Your Vyatta subscriber login ID. Required to access the Vyatta subscription repository. It is not required to access the community repository.
- **password**: Your Vyatta subscriber login password. Required to access the Vyatta subscription repository. It is not required to access the community repository.

You can view respository configuration by using the **show system package** command in configuration mode, as shown in the following example.

<span id="page-30-0"></span>Example 2-4 Viewing repository configuration

```
vyatta@R1# show system package
```

```
repository my-repository {
   components main
   distribution stable
   url http://packages.vyatta.com/vyatta-supported
   user-name jane
   password mypassword
\mathcal{L}vyatta@R1#
```
#### Download and install updates

To download and install updates you must login as a user with administrative privileges (for example, as user **vyatta**) and precede the **full-upgrade** command by the **sudo** option (that is, issue the command as **sudo full-upgrade**).

The **full-upgrade** command is used to download and install updates from the repository specified in the **system package** configuration above.

Before upgrading, make sure your configuration is backed up somewhere external to the Vyatta system. Perform this procedure from an attached keyboard and monitor or using a serial console.

If you have extra packages installed that aren't in your new release, you can elect to keep them using the **-k** option to the **full-upgrade** command. If you choose to keep the extra packages, they are included in the package list when you issue the **show version all** command. Keep in mind that the extra packages could affect the behavior of your system.

You can explicitly control which packages are retained during the upgrade process using **full-upgrade -i**. For more information, see the documentation for the **full-upgrade** command.

NOTE Some older versions of the system (for example, Release 3.0 and earlier) do not support the -**k** and -i options of the **full-upgrade** command. In this case, issue the **full-upgrade** command with no options.

Log in as a user with administrative privileges (for example, as user **vyatta**) and enter the command as shown. If prompted for information, press <Enter> to accept the default values.

<span id="page-31-0"></span>Example 2-5 Performing a full upgrade

```
vyatta@R1:~$ sudo full-upgrade -k
Reading package lists...
Building dependency tree...
Reading state information...
0 upgraded, 0 newly installed, 0 to remove and 0 not upgraded.
\dddotsc
```
vyatta@R1:~\$

**NOTE** It is strongly recommended that you let the upgrade process proceed until completion. If you interrupt it, you may have to manually intervene in subsequent upgrades for the upgrade to complete successfully.

Upgraded packages are listed on the screen as they are upgraded. Your configuration is automatically modified to reflect changes in command syntax between VC4.0 and the current Vyatta Core release (for community users) or R3.0 and the current Vyatta Subscription Edition release (for subscription users).

Please note the following:

- If you are upgrading from an SSH or Telnet session, your session is terminated. The upgrade continues to completion and the system automatically reboots. For additional control during the upgrade process, we recommend that you upgrade using a system console.
- If the **set system syslog console** command is configured, then prior to upgrade, you should configure, commit, and save the following command:

```
set system syslog console facility all
```
Issuing this command restores default facility of the **syslog** command as seen pre-5.0.2 (for community users) and pre-3.4.0 (for subscription users) for the console method.

# <span id="page-33-1"></span><span id="page-33-0"></span>**Chapter 3: Configuration Commands**

<span id="page-33-2"></span>This chapter describes installation and upgrade configuration commands.

This chapter presents the following configuration commands.

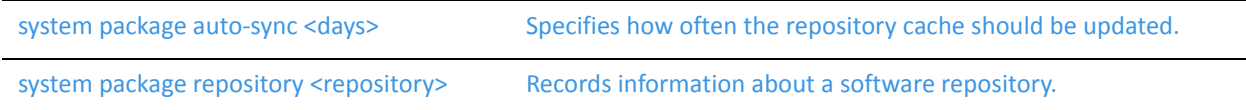

# <span id="page-34-0"></span>system package auto-sync <days>

Specifies how often the repository cache should be updated.

### Syntax

**set system package auto-sync** [*days]*

**delete system package auto-sync**

**show system package auto-sync**

### **Command Mode**

Configuration mode.

#### **Configuration Statement**

```
system {
    package {
        auto-sync days
   }
}
```
#### Parameters

*days* Sets the system to update the repository cache every specified number of days. The range is 1 to 4294967296. The default is 1.

#### Default

The repository cache is updated once per day.

#### **Usage Guidelines**

Use this command to specify how often the repository cache should be updated.

Use the **set** form of this command to specify how often the repository cache should be updated.

Use the **delete** form of this command to restore the configuration to the default.

Use the **show** form of this command to view the configuration.

# <span id="page-35-0"></span>system package repository <repository>

Records information about a software repository.

### Syntax

**set system package repository** *repository* [**component** *component* | **description** *desc* | **distribution** *dist* | **password** *password* | **url** *url* | **username** *username*]

**delete system package repository** *repository* [**component** | **description** | **distribution** | **password** | **url** | **username**]

**show system package repository** *repository* [**component** | **description** | **distribution** | **password** | **url** | **username**]

#### **Command Mode**

Configuration mode.

### **Configuration Statement**

 $\mathcal{F}$ 

```
system {
   package {
       repository respository {
          component component[ component...]
          description desc
          distribution dist
          password password
          url urlusername username
      }
   }
```
### Parameters

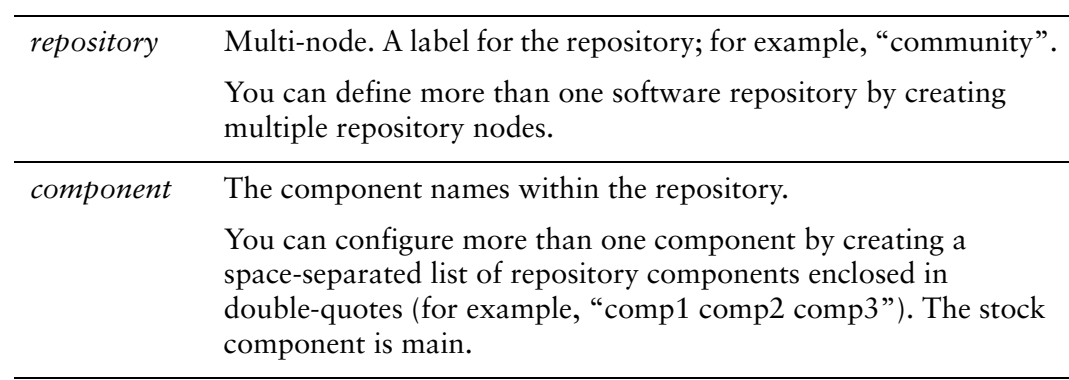

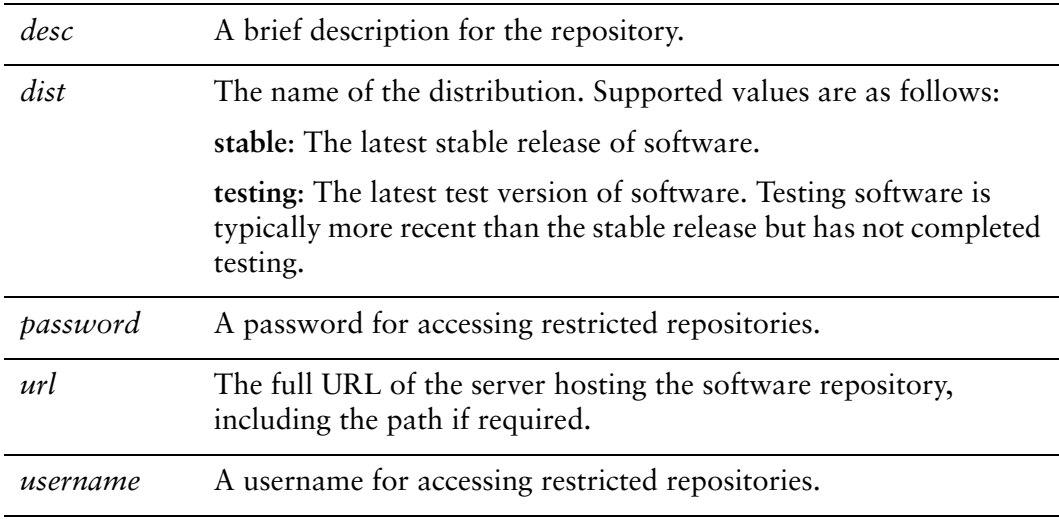

#### Default

None.

### **Usage Guidelines**

Use this command to create a configuration node to specify information about one or more software respositories. This information is needed obtain software updates from the Vyatta software archive.

Note that the repository can be a Vyatta repository storing Vyatta system packages, or some other Debian package repository; however, at least one Vyatta software repository must be configured to obtain Vyatta system software updates. When the **full-upgrade** command is run, all configured repositories are accessed.

Access to the Vyatta Core repository is unlimited. Access to the Vyatta Subscription Edition repository is restricted to customers with support contracts: for these repositories, a username/password combination is required.

Use the **set** form of this command to create or modify repository configuration.

Use the **delete** form of this command to remove repository configuration.

Use the **show** form of this command to view repository configuration information.

# <span id="page-37-1"></span><span id="page-37-0"></span>**Chapter 4: Operational Commands**

<span id="page-37-2"></span>This chapter describes installation and upgrade operational commands.

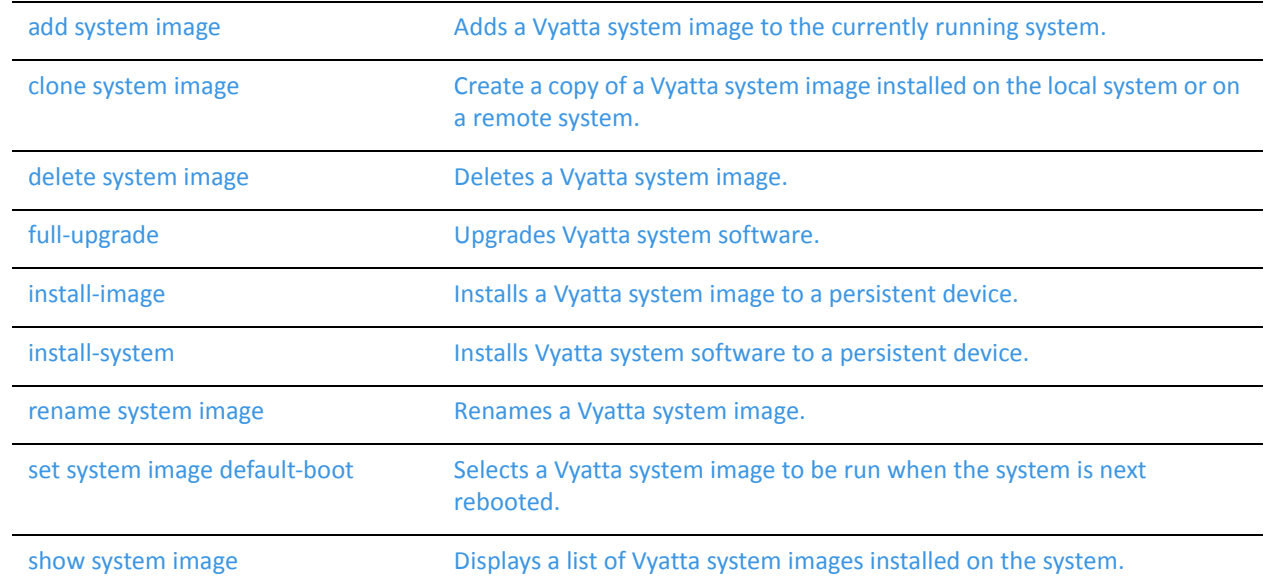

This chapter presents the following operational commands.

# <span id="page-38-0"></span>add system image

<span id="page-38-1"></span>Adds a Vyatta system image to the currently running system.

### Syntax

**add system image** {*iso-filename* | *iso-URL*}

#### **Command Mode**

Operational mode.

### Parameters

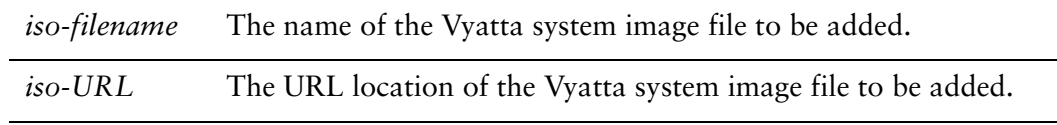

#### **Default**

None.

#### **Usage Guidelines**

Use this command to add a Vyatta system image to the currently running system. A system image can be added to a system that was installed using a disk-based install (using the **install-system** command) or an image-based install (using the **install-image** command). Once added it will be set as the new default boot image and will be run the next time the system is booted.

The command will validate the MD5 checksums of the files contained in the ISO image to ensure that it has not been corrupted. In addition, it will not allow more than a single copy of an image to exist on the same system.

The *iso-filename* or *iso-URL* argments provide the source for the ISO image file.

NOTE If you are accessing the ISO image on the web, in most browsers right-clicking the link to the file will provide access to the URL which can then be copied and pasted as the iso-URL argument to this command.

The following table shows the syntax for file specification for different file locations.

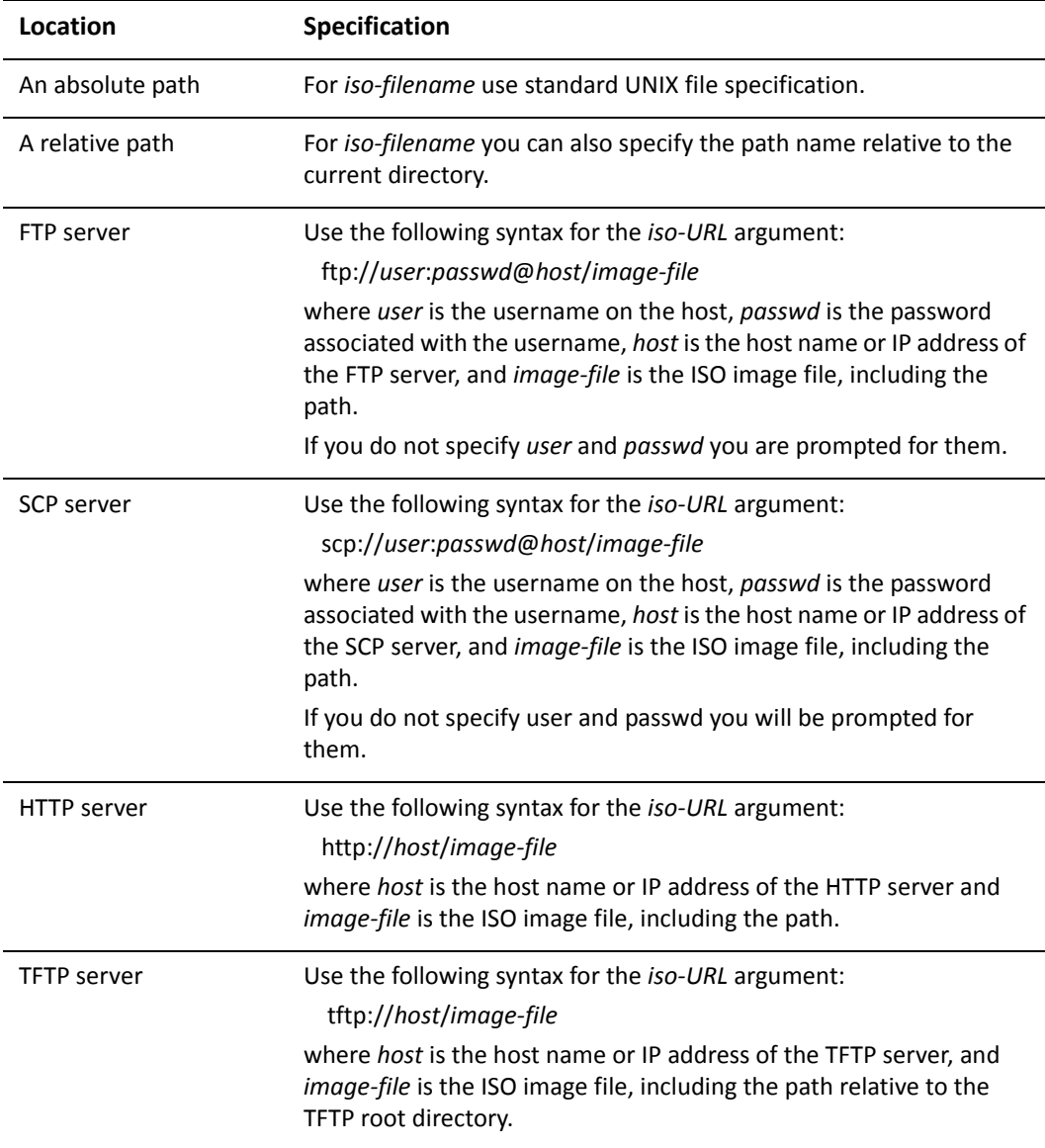

# <span id="page-40-0"></span>clone system image

Create a copy of a Vyatta system image installed on the local system or on a remote system.

### Syntax

**clone system image** [*user*@*host:*]*source-image-name new-image-name* [**clean**]

### Availability

Vyatta Subscription Edition

#### **Command Mode**

Operational mode.

### Parameters

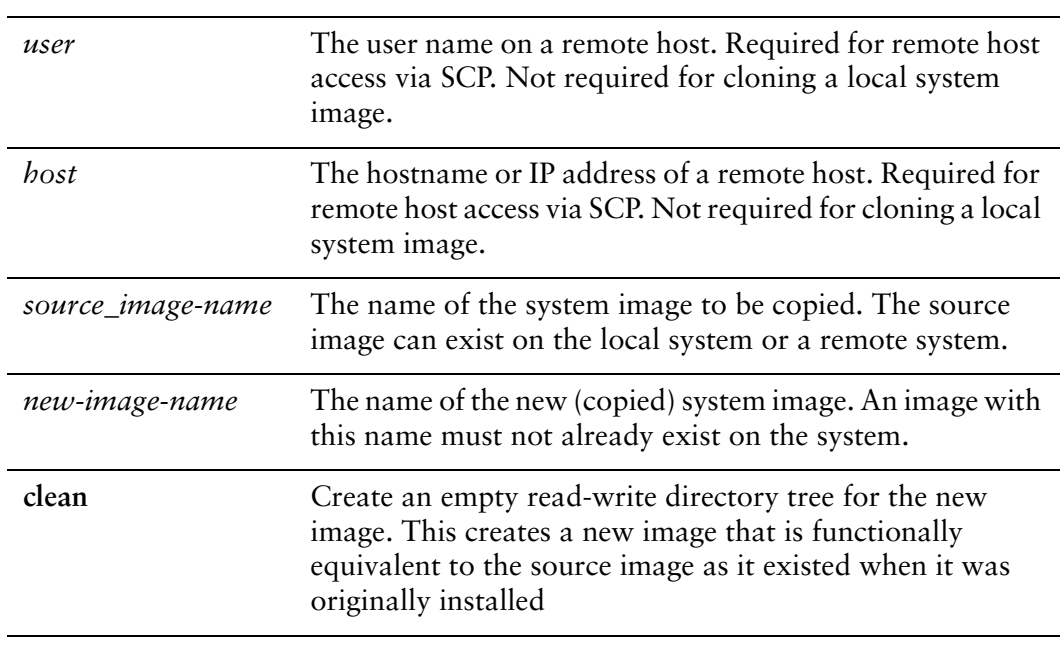

### **Default**

None.

#### **Usage Guidelines**

Use this command to create a copy of a system image installed on the local system or on a remote system to the local system.

If *user*@*host* is specified, the image is fetched from the named host using SCP. If *user*@*host* is omitted, the *source-image-name* is the name of an image that already exists on the system. The *new-image-name* is the image name that will be used for the clone. There must be no image by that name already existing on the system.

Command completion is performed for local image names if *user@host* is not specified. No command completion is performed on remote image names if *user@host* is specified.

If the **clean** argument is omitted, the command copies the squashfs file being used by the image named *source-image-name* as well as the read-write directory tree of *source-image-name*. If the **clean** argument is given, then the read-write directory tree of *source-image-name* is NOT copied. Instead, an empty read-write directory tree is created for the new image. This creates a new image that is functionally equivalent to the source image as it existed when it was initially installed.

Images created by this command behave the same as images installed by the **install-image** or the **add system image** commands.

NOTE This command is only available in the Vyatta Subscription Edition.

# <span id="page-42-0"></span>delete system image

<span id="page-42-1"></span>Deletes a Vyatta system image.

### Syntax

**delete system image** [*image-name*]

#### **Command Mode**

Operational mode.

#### Parameters

*image-name* The name of the Vyatta system image to be deleted.

#### **Default**

When used with no options, the system prompts for the image to delete.

#### **Usage Guidelines**

Use this command to delete a Vyatta system image from the local disk drive.

The image and all of its local files, including its Vyatta configuration file, are all destroyed. Since this command is destructive, the system prompts for confirmation.

Command completion displays all valid completions for the *image-name* argument. If the *image-name* argument is omitted, the system displays a list of available images and prompts you to select one.

If the system was originally installed in disk-based mode, an **image-name** option is available that you can use to direct that the disk-based installation should be deleted.

The system does not allow you to delete the currently running system image. However, the system does allow you to delete the image currently selected to be run at the next reboot. If you choose this, the system uses the currently running image when the system is next rebooted.

# <span id="page-43-0"></span>full-upgrade

<span id="page-43-1"></span>Upgrades Vyatta system software.

### Syntax

**full-upgrade** [**-h** | **-i** | **-k** ]

#### **Command Mode**

Operational mode.

### Parameters

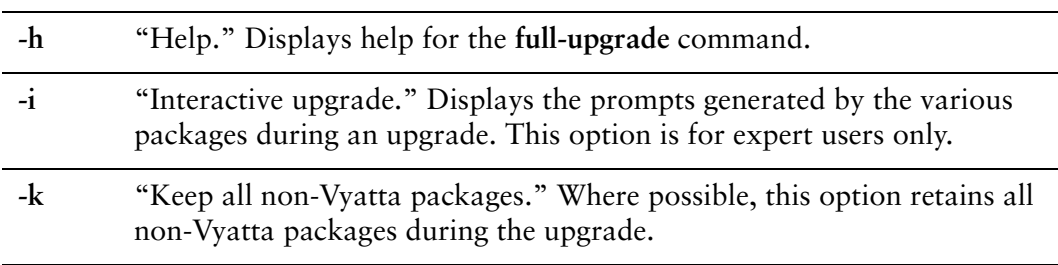

#### **Default**

When used with no parameters, this command displays the same information as when used with the **-h** option.

### **Usage Guidelines**

Use this command to upgrade system software.

To be able to upgrade the system, you must log in as a user with administrative privileges (for example, vyatta) and also prefix this command with the **sudo** command to provide the necessary system privileges ("superuser" privileges) for upgrading, as follows:

sudo full-upgrade

Prior to issuing this command, the appropriate repository must be configured. The repository information can be changed using **system package repository** and related commands.

The **-i** option is for expert users only. This option should only be selected for upgrades executed from the local console; for example, it should not be used from a Telnet or SSH session.

There may be cases where, due to package dependencies, it is not possible to keep all non-Vyatta packages when the **-k** option is specified. Some of the non-Vyatta packages may be removed or changed to a different version. After the upgrade is complete, the system will consist of all the packages from the latest Vyatta release plus all the non-Vyatta packages that the system was able to keep. The **-k** option is recommended for users who have manually installed non-Vyatta software on their system and do not want to remove it.

# <span id="page-45-0"></span>install-image

<span id="page-45-1"></span>Installs a Vyatta system image to a persistent device.

### Syntax

**install-image**

#### **Command Mode**

Operational mode.

#### Parameters

None.

#### Default

None.

#### **Usage Guidelines**

Use this command to install a Vyatta system binary image onto a persistent device, such as a hard disk.

This command is similar to the install-system command in functionality. Once the installation is complete you can add multiple Vyatta versions into the same partition, using the **add system image** command, and you can then choose which version to boot, using the **set system image default-boot** command. This allows you to move easily between different versions of the system.

If you have a new system and want to install the Vyatta system from scratch, you can boot the Vyatta LiveCD and then run the **install-image** command to install the image on the LiveCD to the disk. The **install-image** command operates similarly to the **install-system** command—it creates and formats a new disk partition and then installs the image to the partition while preserving the system configuration.

# <span id="page-46-0"></span>install-system

<span id="page-46-1"></span>Installs Vyatta system software to a persistent device.

### Syntax

**install-system**

#### **Command Mode**

Operational mode.

#### Parameters

None.

#### Default

None.

#### **Usage Guidelines**

Use this command to install Vyatta software from a LiveCD onto a persistent device such as a hard disk.

This command is similar to the **install-image** command in functionality. Once the installation is complete you can add multiple Vyatta versions into the same partition, using the **add system image** command, and you can then choose which version to boot, using the **set system image default-boot** command. This allows you to move easily between different versions of the system.

If you have a new system and want to install the Vyatta system from scratch, you can boot the Vyatta LiveCD and then run the **install-system** command to install the system on the LiveCD to the disk. The **install-system** command operates similarly to the **install-image** command—it creates and formats a new disk partition and then installs the system to the partition while preserving the system configuration.

# <span id="page-47-0"></span>rename system image

Renames a Vyatta system image.

### Syntax

**rename system image** *old-image-name new-image-name*

#### **Command Mode**

Operational mode.

### Parameters

*old-image-name* The name of an existing Vyatta system image to be renamed.

*new-image-name* The new name of the Vyatta system image.

### **Default**

None.

### **Usage Guidelines**

Use this command to rename a Vyatta system image.

The old name must match the name of an image on the system. The system does not allow you to rename the currently running system image. The new system image name cannot be in use by another image.

## <span id="page-48-0"></span>set system image default-boot

<span id="page-48-1"></span>Selects a Vyatta system image to be run when the system is next rebooted.

### Syntax

**set system image default-boot** [*image-name*]

#### **Command Mode**

Operational mode.

### Parameters

*image-name* The name of the Vyatta system image to be run when the system is rebooted.

#### **Default**

If used with no image name specified, the system displays a list of available images and prompts you to select one.

#### **Usage Guidelines**

Use this command to specify which Vyatta system image is to be run when the system is next rebooted.

When multiple system images have been installed using the **add system image** command, you can use this command to direct the system to boot from a specific system image the next time it is restarted.

Command completion displays all valid completions for the *image-name* argument. If the *image-name* argument is omitted, the system displays a list showing all images installed on the system and prompts you to select one. If the system was originally installed in disk-based mode, then a special **image-name** option is available so that you can select the disk-based system as the default system from which to boot.

# <span id="page-49-0"></span>show system image

<span id="page-49-1"></span>Displays a list of Vyatta system images installed on the system.

### Syntax

**show system image [storage | version]**

#### **Command Mode**

Operational mode.

### Parameters

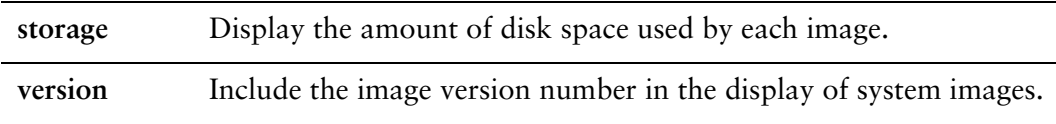

#### **Default**

None.

#### **Usage Guidelines**

Use this command to display a list of all Vyatta system images currently installed on the system.

The command output identifies the image that is currently running, as well as the image that has been selected to run when the system is next rebooted. If the system was originally installed in disk-based mode, then one of the image names identifies that installation.

# <span id="page-50-1"></span><span id="page-50-0"></span>Glossary

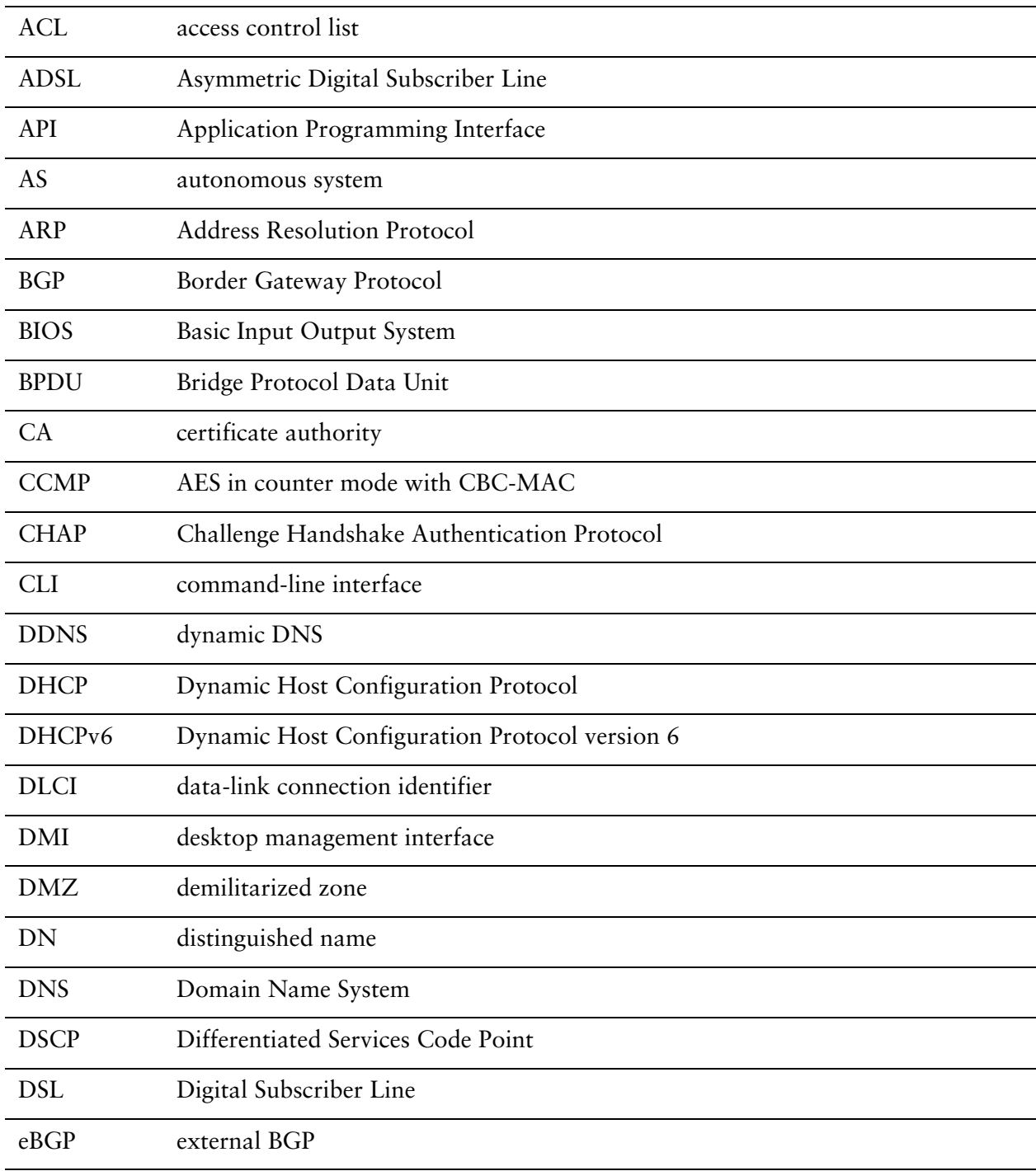

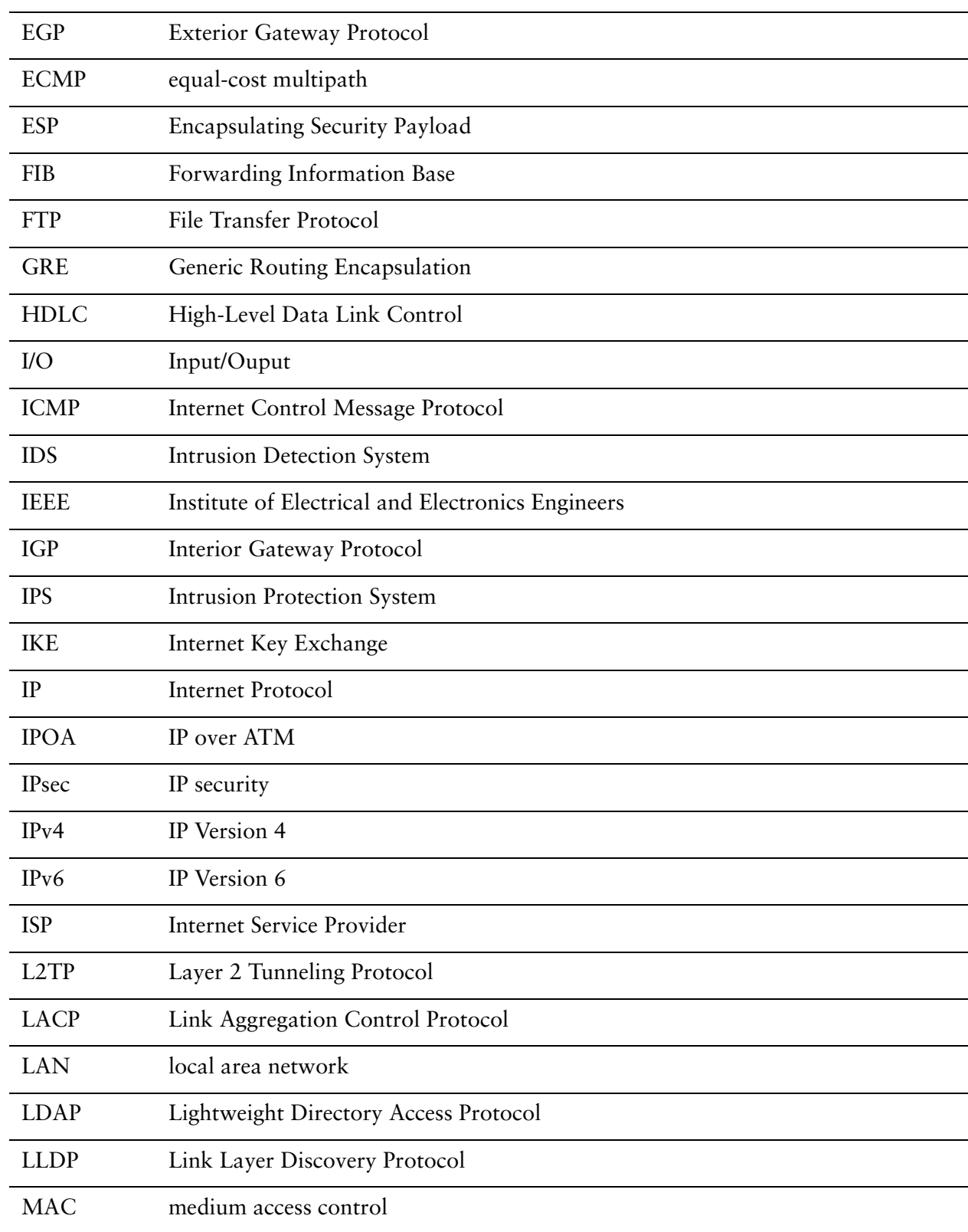

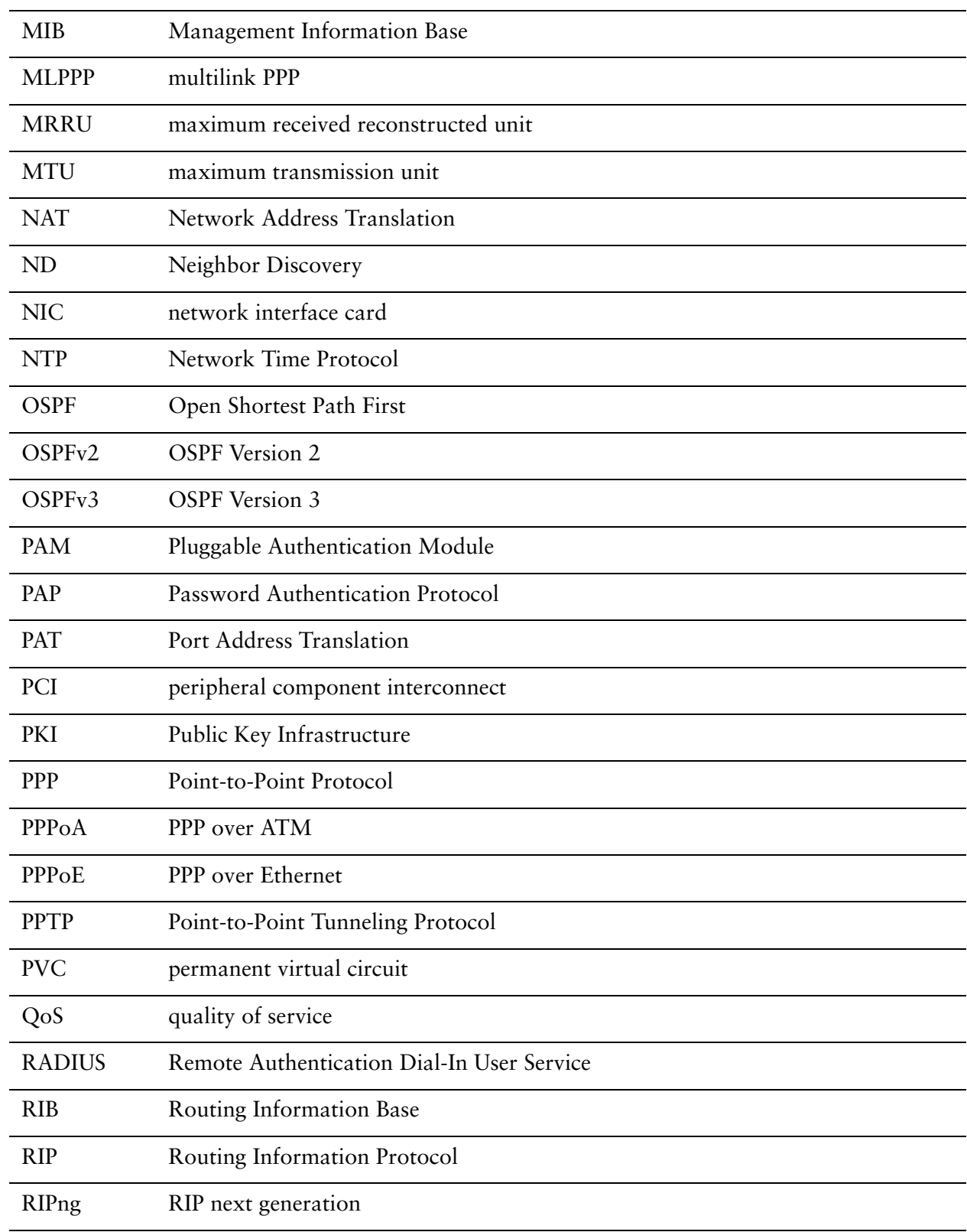

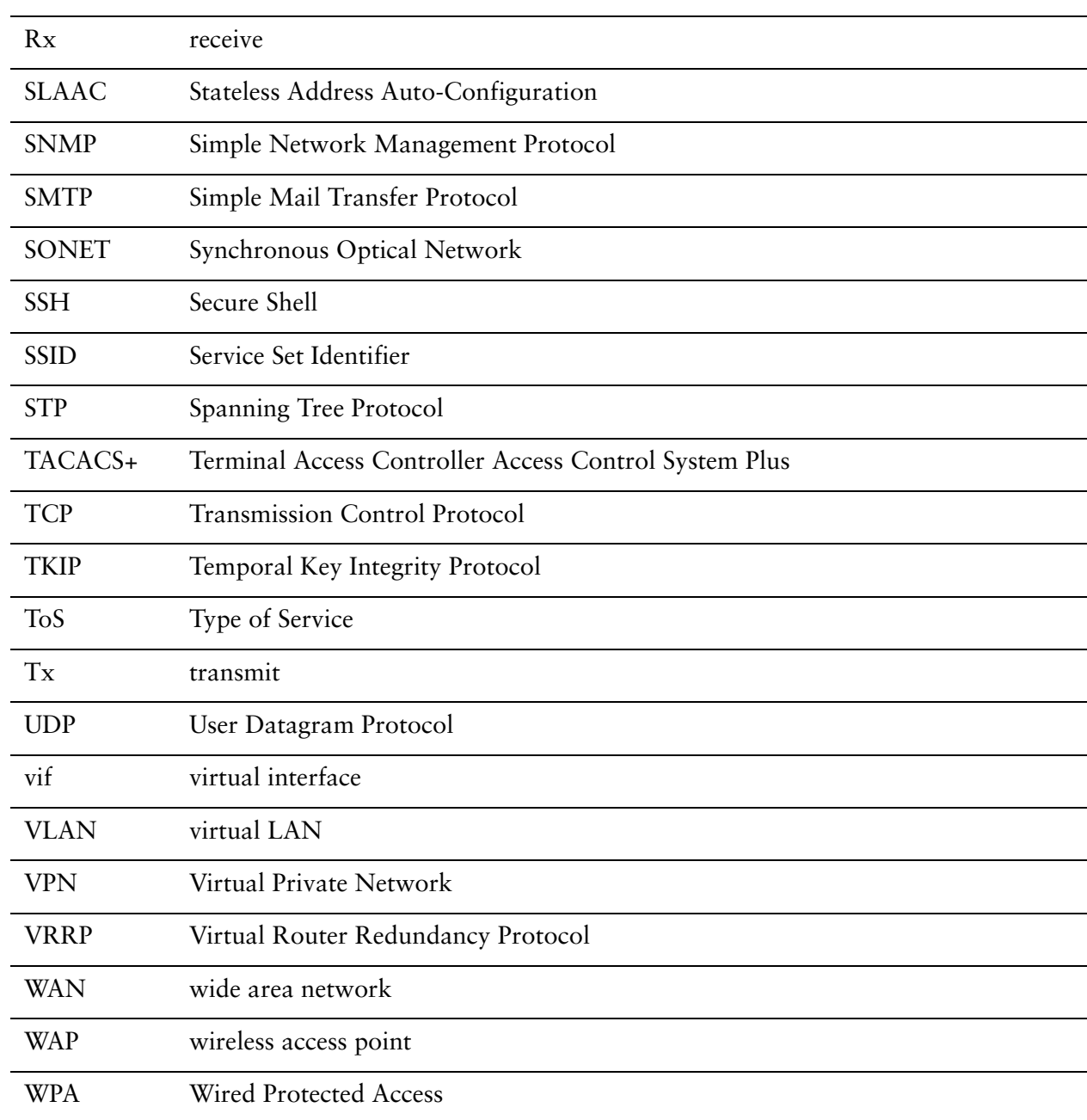